5

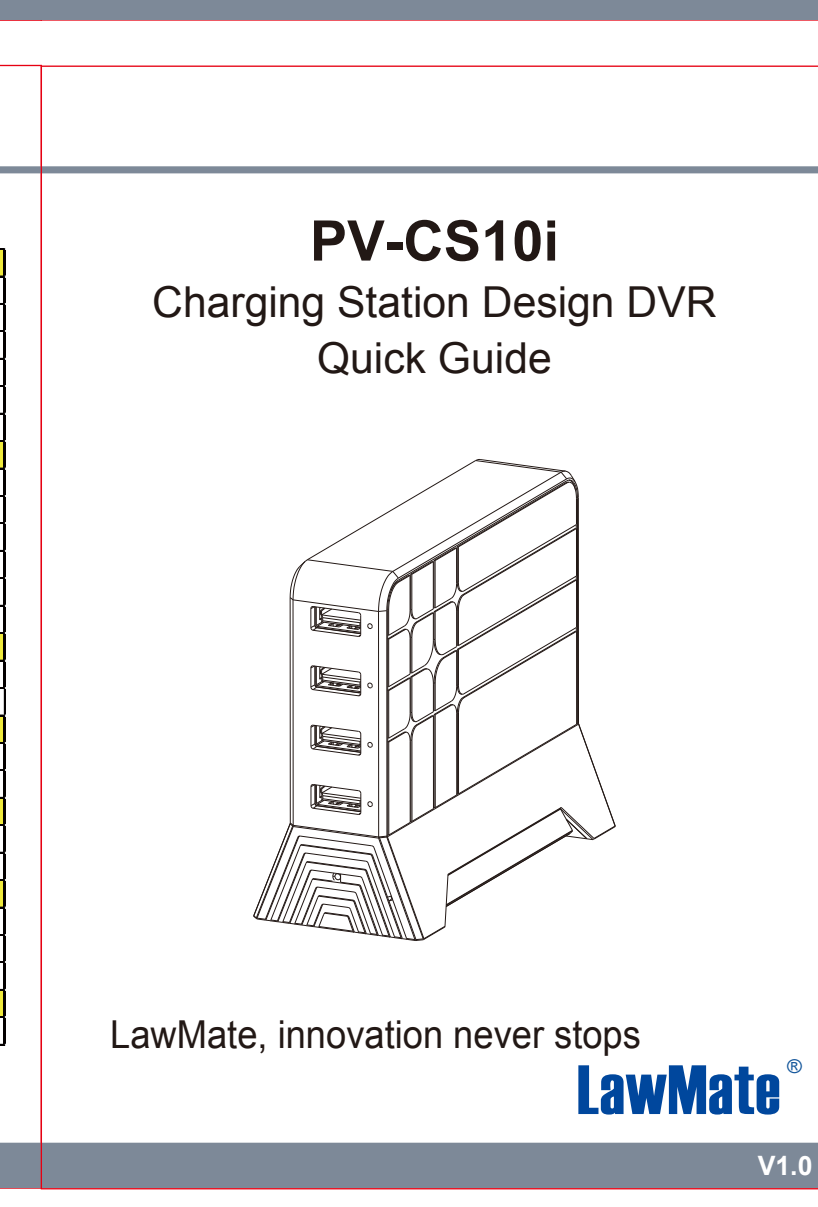

### **8. Charging Station Operation**

# **5. Continuous / Motion Detection Recording**

- 5.1 For continuous recording, slide  $(2)$  to C.
- 5.2 For Motion Detection recording, switch  $(2)$  to M. After 10 seconds of system initialization, the unit will be ready for Motion Detection recording. Once the unit detects a movement, it will start recording and the red LED  $(5)$  will be on.
- 5.3 For snapshot function, please refer to the IP Quick Guide.
- 5.4 You can also use the PV Cam Viewer to change the recording mode. For further details, please refer to IP Quick Guide.

## **4. LED indicators**

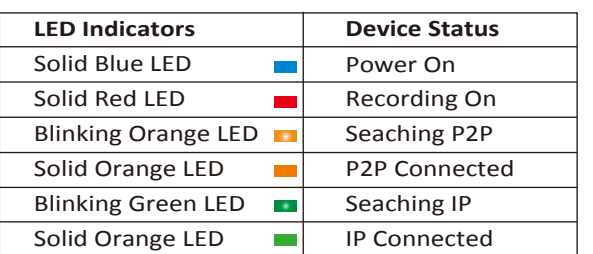

#### **9. Specification**

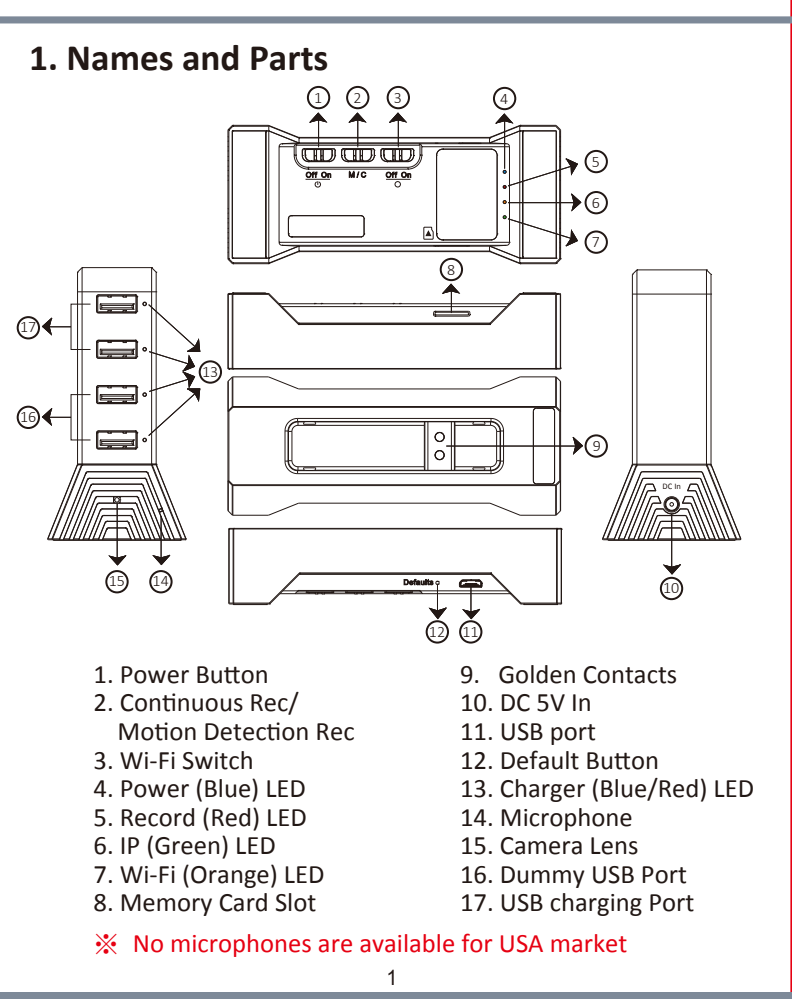

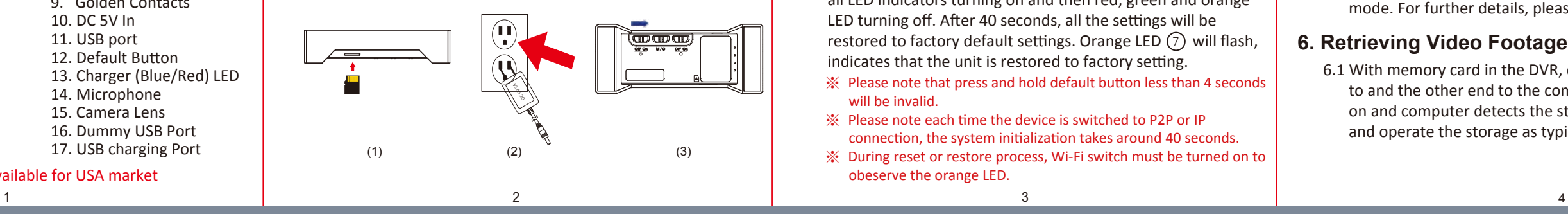

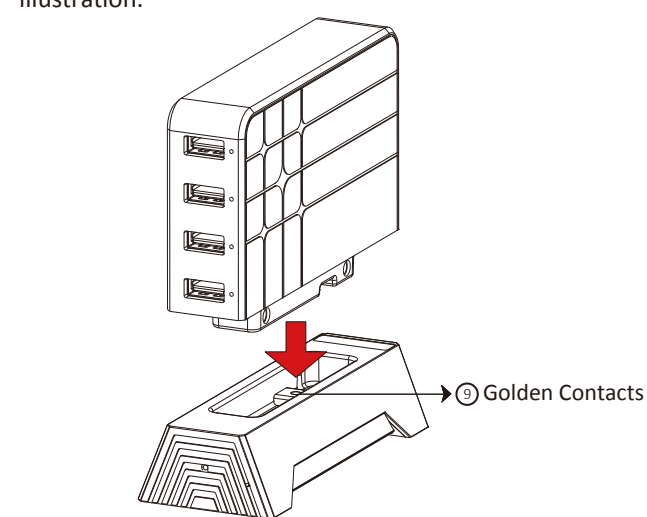

6.1 With memory card in the DVR, connect micro USB end  $(11)$ to and the other end to the computer. The blue LED will be on and computer detects the storage. Users may browse and operate the storage as typical folder directory.

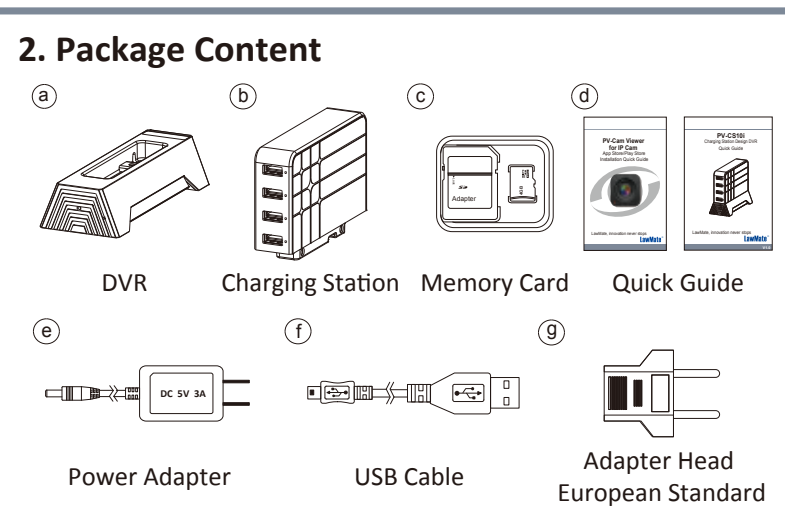

- 3.3 Slide  $(1)$  to "On" and blue LED  $(4)$  will be solid on. The system initialization takes around 40 seconds. With the presence of the red LED  $(5)$ , it indicates that the recording is ongoing.
- 3.4 Connecting Your Phone to DVR Slide  $(3)$  to "On" and the blinking orange LED  $(7)$  suggests that the unit is ready for P2P connection. For more details about the P2P connection guide, please refer to the IP Quick Guide.
- 3.5 Reset Wi-Fi Password and SSID

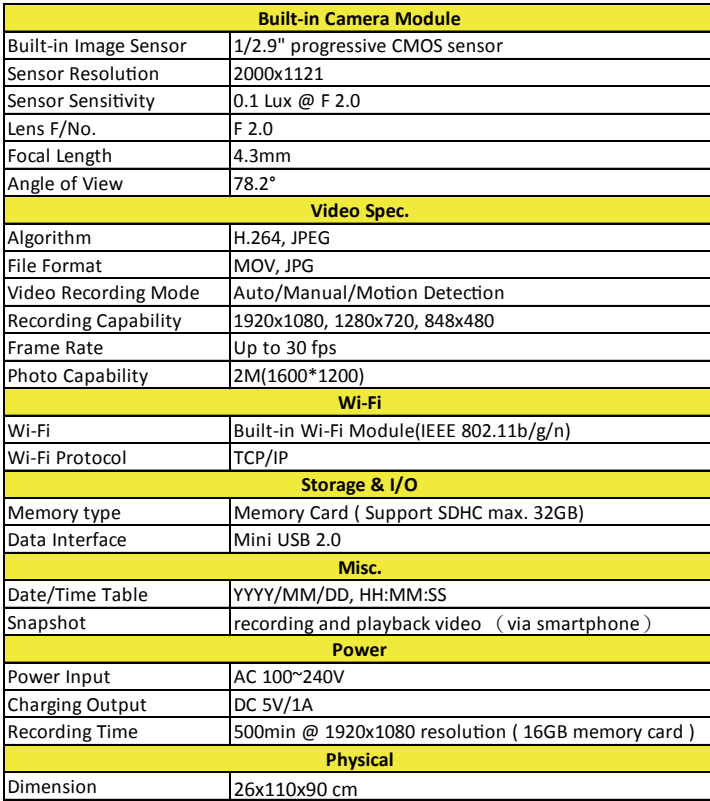

#### **3. Recording Operation**

3.1 Insert memory card into slot  $(8)$ .

3.2 Plug the 5V wall adapter power supply into an electrical outlet.

### **6. Retrieving Video Footage**

- 8.2 Connect the USB end of the cable to either of the top two USB ports and connect the other end to the device. Red LED is on while device is charging.
- ※ Please note that only the top two output ports are available for charging. The lower two are dummy output ports.
- 6.2 Remove memory card from DVR. Insert memory card into a card reader or memory card slot of computer. The storage will be detected and user may browse and operate it as folder directory, for example, rename, copy and paste, delete, duplicate.
- ※ Please note that video files will be named as V+year+month+time; e.g. V20191130112001

#### **7. Date and time setting (for Windows system)**

- 7.1 From the desktop right-click to open Notepad, create a text file named settime.txt
- 7.2 On the first line of the file, enter date and time information as year.month.day hours.minutes.seconds. For example, suppose the time is December 16, 2019 21:00. Then enter 2019.12.16 21:00:00
- 7.3 Save the file to the root directory of the memory card.
- 7.4 Insert the memory card into the slot, and power on the device. The date and time setting is now completed. Note that when date and time setting is completed, the settime.txt file should not be visible when you connect the device to the computer again.

In case of Wi-Fi password lost or forgotten, press and hold the default button  $(1)$  for at least 4 seconds and shorter than 10 seconds; You will see all LED indicators turning on and then red, green and orange LED turning off. After 40 seconds, the presence of the flashing orange LED  $(7)$  indicates that the unit is ready to start the P2P connection again (P2P password: 88888888).

3.6 Restore to Factory Setting

To restore all settings back to factory default, press and hold the default button  $(12)$  for longer than 10 seconds; You will see all LED indicators turning on and then red, green and orange LED turning off. After 40 seconds, all the settings will be restored to factory default settings. Orange LED  $(7)$  will flash, indicates that the unit is restored to factory setting.

- ※ Please note that press and hold default button less than 4 seconds will be invalid.
- ※ Please note each time the device is switched to P2P or IP connection, the system initialization takes around 40 seconds.
- ※ During reset or restore process, Wi-Fi switch must be turned on to obeserve the orange LED.

8.1 Assemble the charging station and DVR as shown in illustration.